## **Open Signal Maps**

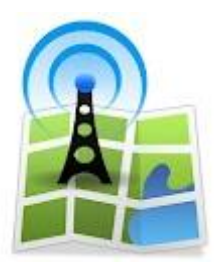

**Opensignalmaps** เป็นบริการสร้างแผนที่จากฐานข้อมูลผู้ใช้มือถือด้วยกันเอง ไม่ใช่การเคลมหรือ โฆษณาจากผู้ให้บริการเครือข่าย เพราะ Opensignalmaps จะจับสัญญาณมือถือของผู้ใช้ โดยทำงานร่วมกับ GPS และส่งข้อมูลไปยังระบบของOpensignalmaps เพื่อจัดทำแผนที่สัญญาณมือถือที่สร้างโดยผู้ใช้มือถือ ขั้นตอนการทำงานคือ ผู้ใช้ดาวน์โหลดแอพพลิเคชั่นชื่อ Opensignalmaps ไปติดตั้งเพื่อร่วมเป็นผู้ตรวจตรา เครือข่ายมือถือ ส่วนเว็บไซต์เอาไว้ใช้แสดงแผนที่

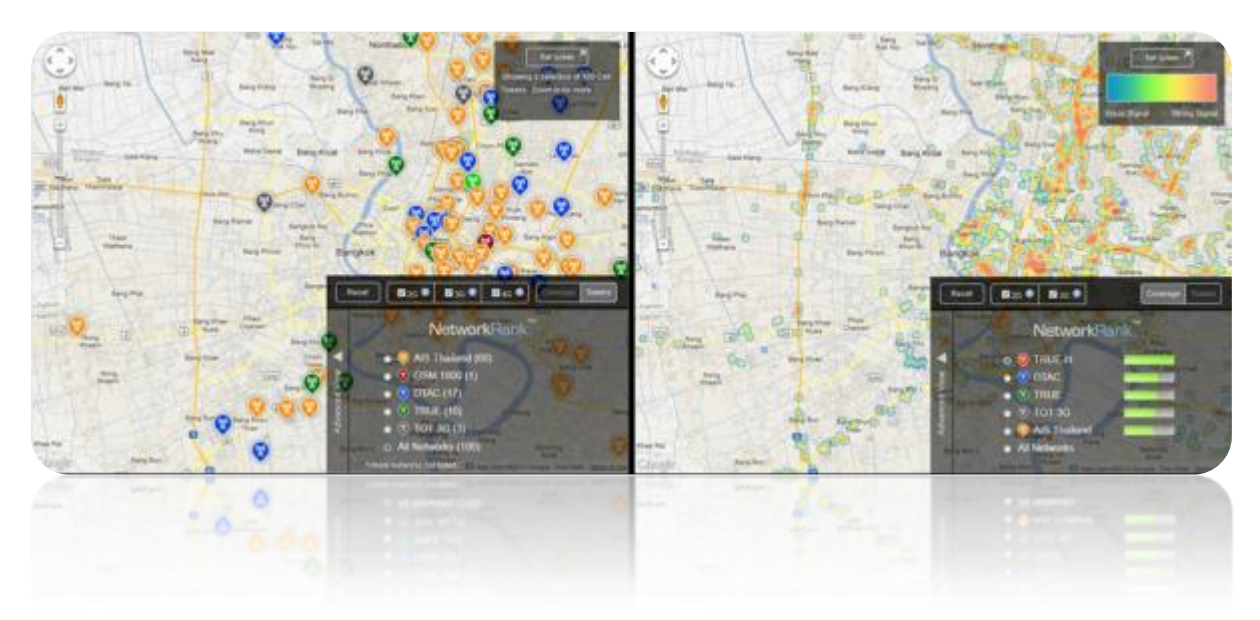

โดยการทำงานของ Opensignalmaps จะมีด้วยกัน 2 ส่วน

ส่วนที่1 คือ เว็บไซต์ http://opensignalmaps.com สามารถเข้าใช้งานผ่านเบราวเซอร์บนคอมพิว เตอร์ และผ่านเบราวเซอร์บนสมาร์ทโฟน (ขณะนี้บน iOS ไม่มีแอพ แต่สามารถเข้าชมแผนที่ผ่านเบราวเซอร์ ได้)

โดยบนเว็บไซต์จะแสดงคลื่นสัญญาณมือถือค่ายที่มีคุณภาพดีที่สุด หมายถึงความหนาแน่นของ ้สัญญาณ ความเข้มของวัญญาณ ความครอบคลุมของสัญญาณ ค่ายไหนครอบคลุมที่สุด จำนวนและปริมาณ เสาสัญญาณมือถือแต่ละค่าย

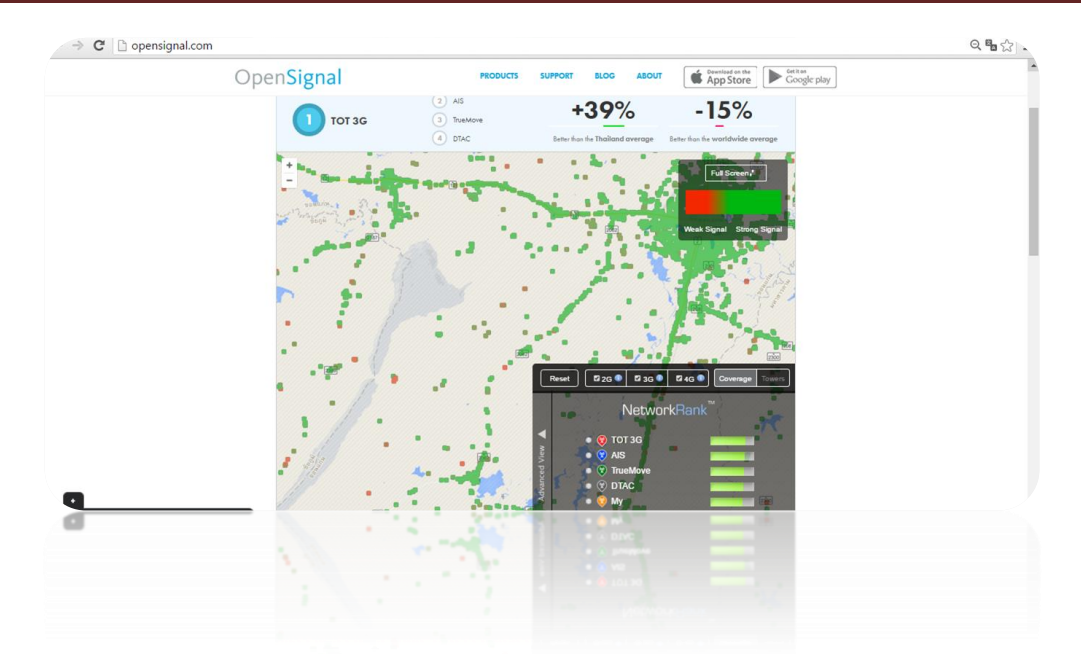

ส่วนที่ 2 คือ การติดตั้งแอพ Opensignalmaps บนสมาร์ทโฟนแอนดรอยด์ สามารถดาวน์โหลด จาก Google Play (สำหรับ iOS จะให้บริการเร็วๆนี้) เมื่อติดตั้งแอพแล้ว ต้องเปิดใช้งาน GPS ด้วย การ ทำงานของแอพจะวาดแผนที่โดยนำข้อมูลจากที่มือถือเรารับส่งข้อมูลกับเสาสัญญาณ แอพจะทำการตรวจสอบ ้ ความแรงของสัญญาณมือถือ ความเสถียร การรับส่งข้อมูลระหว่างมือถือกับเสาสัญญาณที่กำลังเชื่อมต่ออยู่ ณ ขณะนั้น นอกจากนี้ แอพนี้ยังรองรับการตรวจสอบสัญญาณ Wi-Fi ได้ด้วย รวมไปถึงการทดสอบความเร็วของ สัญญาณ (Speedtest) โดยแอพจะส่งข้อมูลไปยังระบบเพื่อสร้างแผนที่จากผู้ที่ติดตั้งแอพนี้บนมือถือนั่นเอ

โดยผู้ใช้ไม่ต้องท าอะไร ไม่ต้อง Submit ผลการทดสอบ ไม่ต้องส่งข้อมูลใดๆ

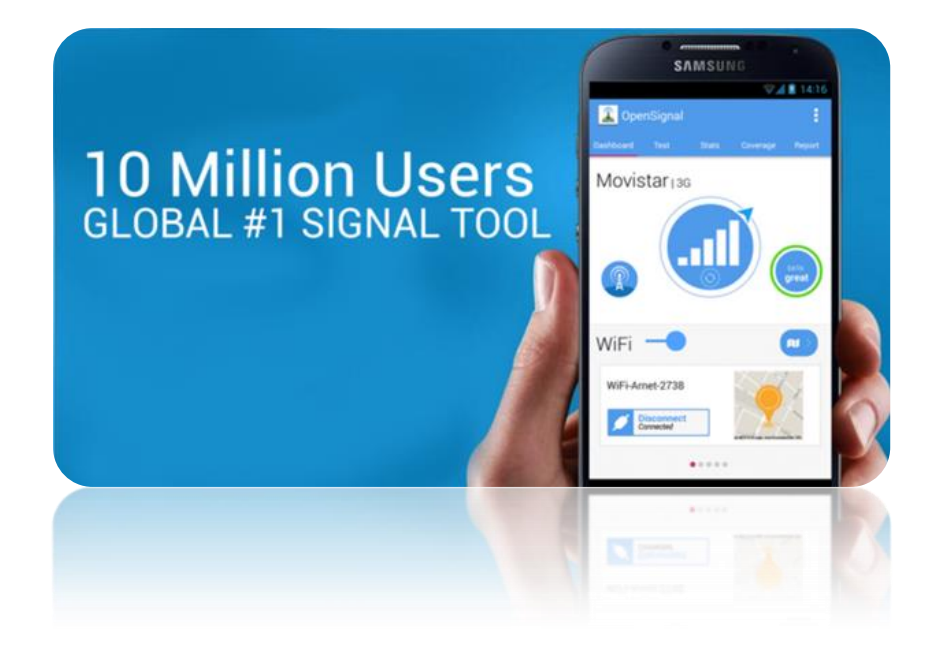

ข้อมูลจาก: Opensignalmaps, adslthailand โดย: คุณ มิชารี มุคบิล @mishari

## **การใช้งาน Opensignalmaps ในส่วนของ เว็บไซต์**

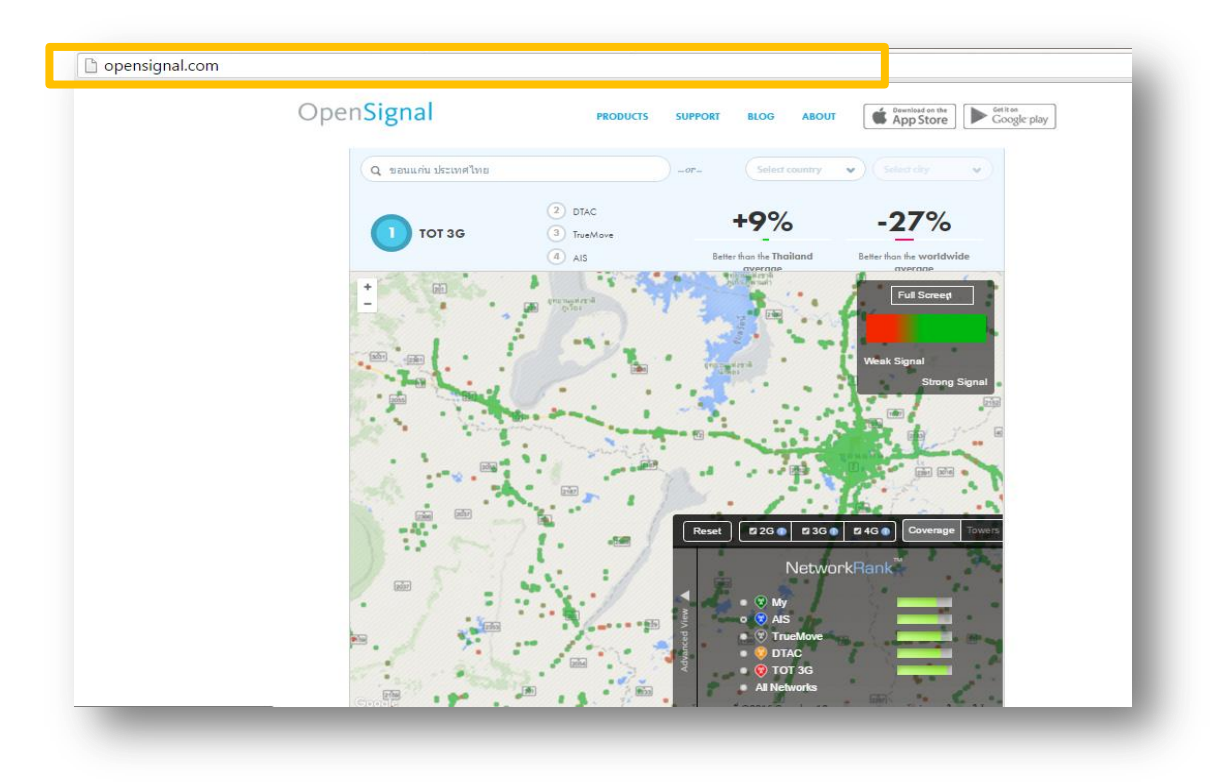

1. เข้าไปที่เว็บไซต์ http://opensignal.com/ จะพบกับหน้าเว็บ ดังภาพ 1.1

ภาพ 1.1 หน้าเว็บไซต์ opensignal.com

2. กรอกชื่อถานที่ ที่ต้องการค้นหา

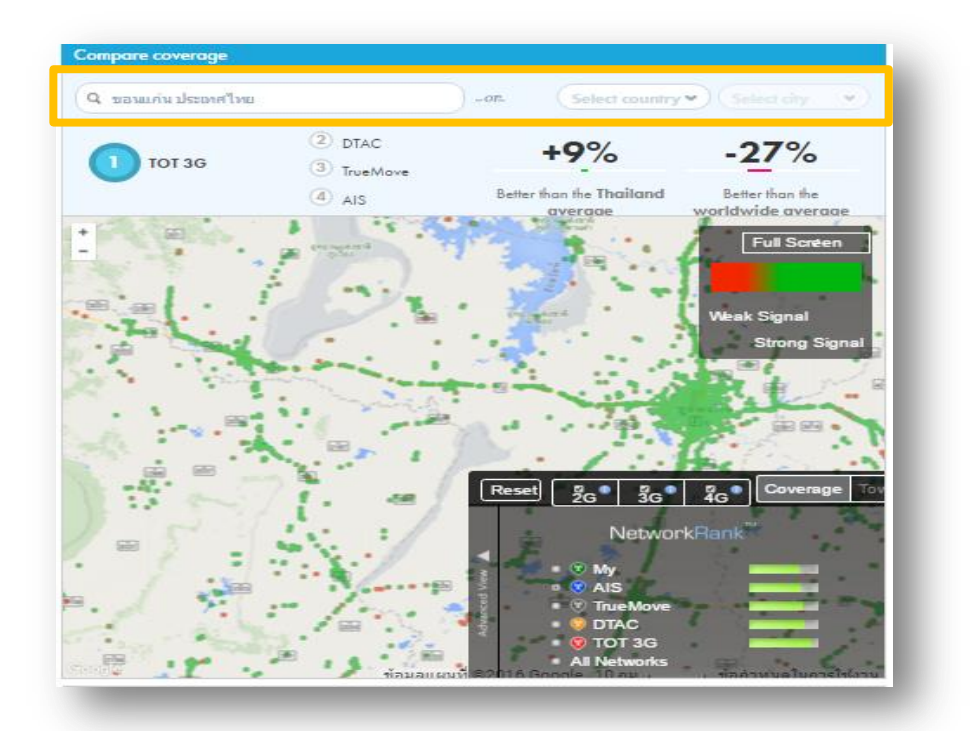

3.หน้าเว็บไซต์จะแสดงแผนที่เครือข่ายออกมา โดยประกอบด้วย

3.1 แสดงอันดับของเครือข่ายในสถานที่นั้นๆ, ค่าเฉลี่ยที่เปรียบเทียบในประเทศไทย, และค่าเฉลี่ยที่ เปรียบเทียบในโลก

่ 3.2 บอกความแรงของสัญญาณ โดยจุดสีแดงจะเป็นสัญญาณต่ำ และจุดสีเขียวจะแสดงถึงสัญญาณ แรงสูง

3.3 บอกขนาดความถี่ของเสาสัญญาณ ตามคลื่นความถี่ ของแต่ละเครือข่าย โดยสามารถดูได้ทั้งใน รูปแบบที่เป็นค่าเฉลี่ย และแบบแผนที่เสาสัญญาณ

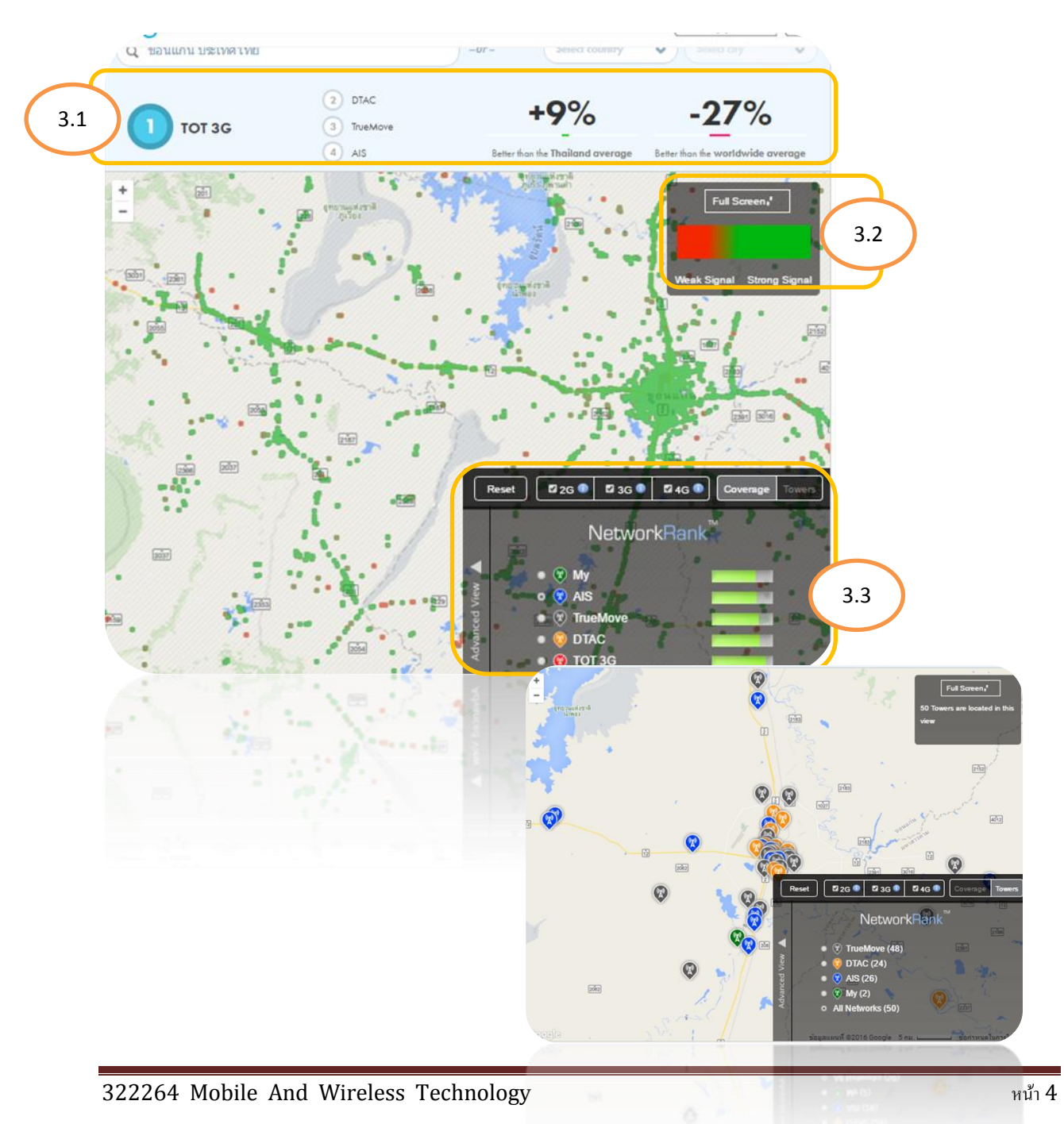

## **การใช้งาน Opensignalmaps ในส่วนของ Application**

1. ดาวน์โหลด Application จาก Google Play จากนั้นกดติดตั้ง

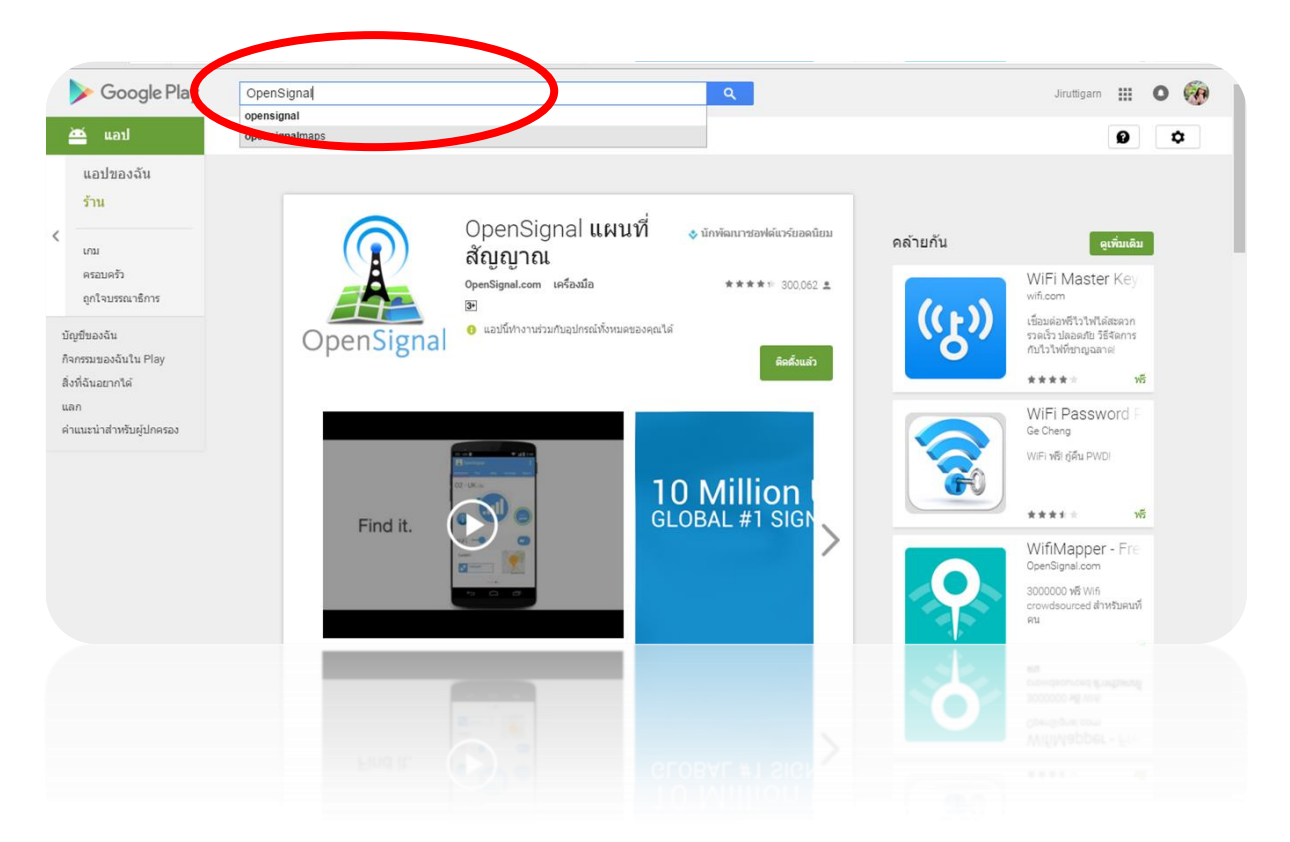

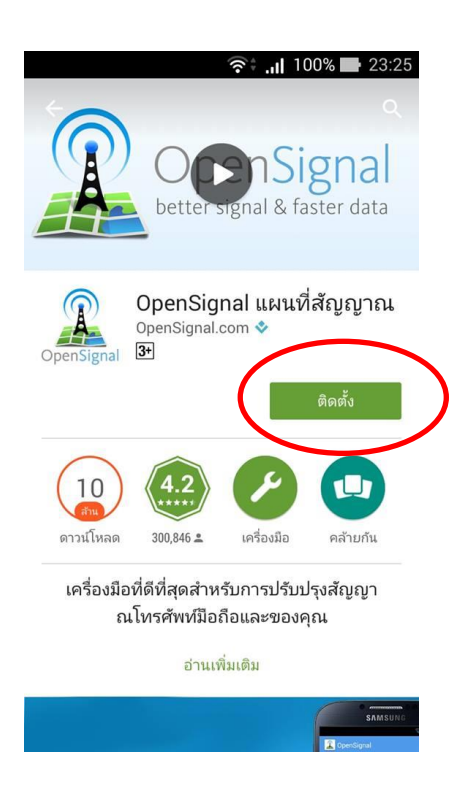

2. กดยอมรับการเข้าถึงของ Application

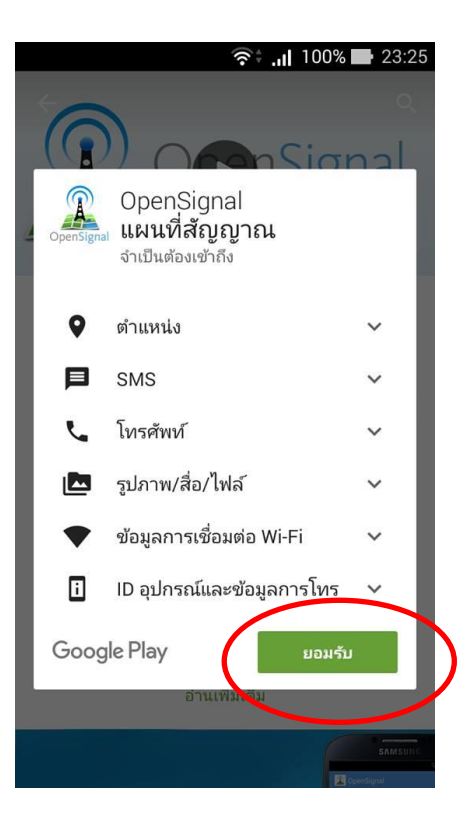

3. รอให้ Application ดาวน์โหลด

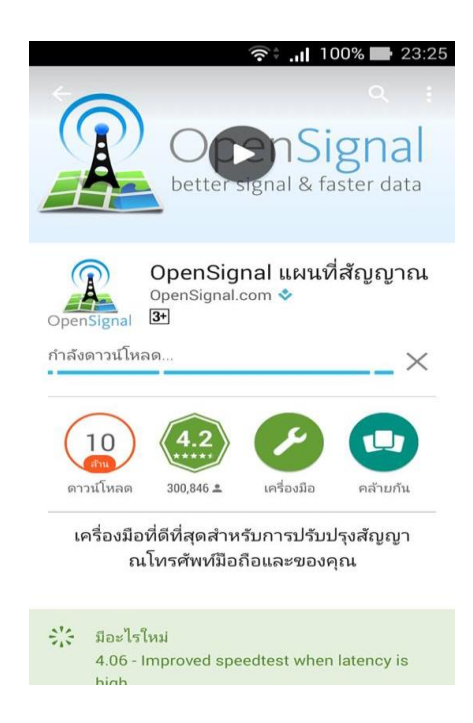

4. เมื่อโหลดเสร็จแล้วกดที่ปุ่ม เปิด เพื่อเปิด Appliction และทำการยอมรับข้อตกลงของ

Application

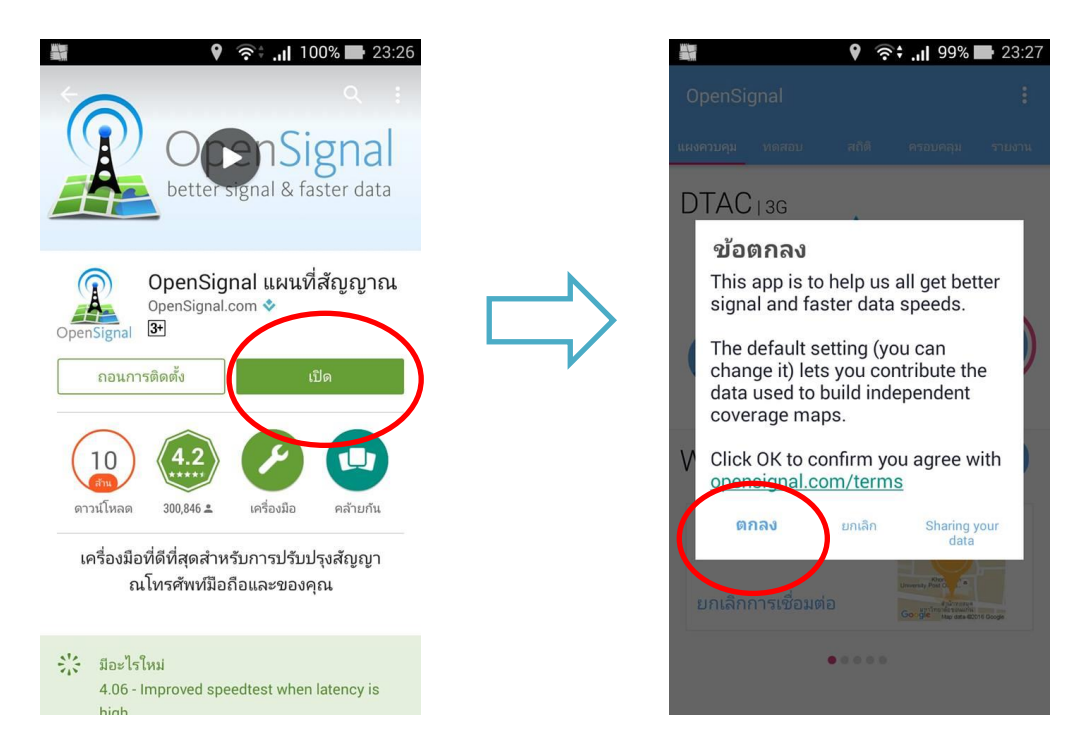

5. เมื่อกดตกลงแล้วจะมีแสดงวิธีการใช้งานเบื้องต้นขึ้นมาดังภาพ

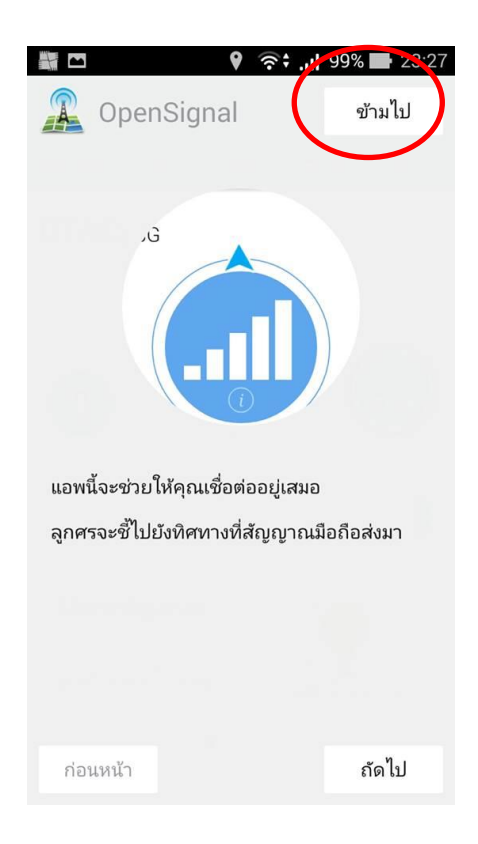

6. เมื่อผู้ใช้งานกดที่ปุ่มข้ามไป ผู้ใช้งานสามารถเลือกใช้งาน Application ได้ตามเมนูที่ปรากฏ

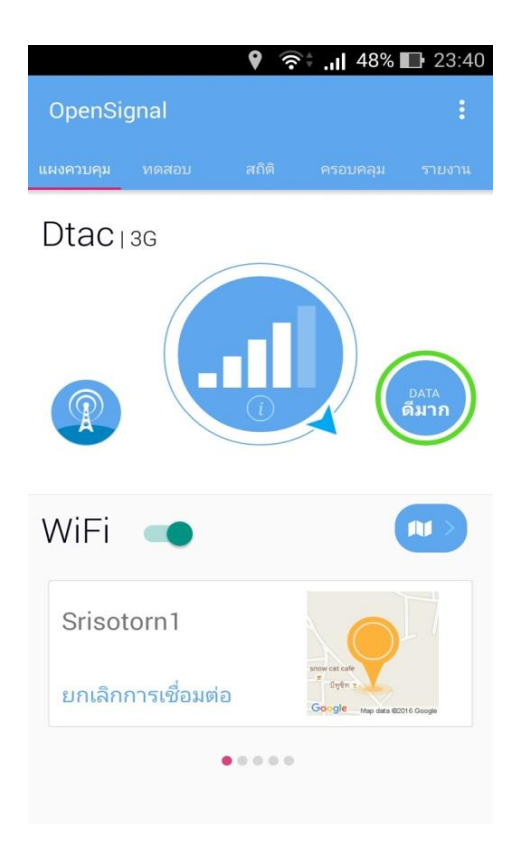

7. กรณีเลือกเมนู แผงควบคุม จะแสดงข้อมูลการเชื่อมต่อเครือข่ายของผู้ใช้งานเอง

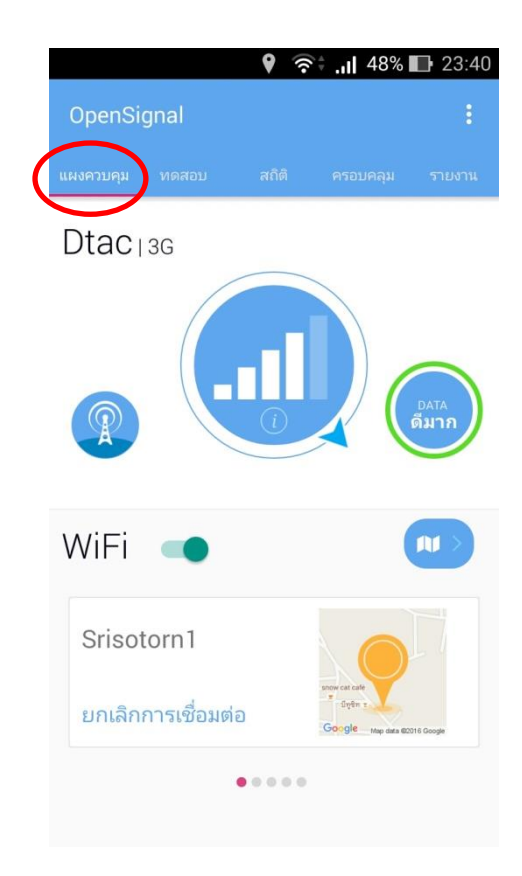

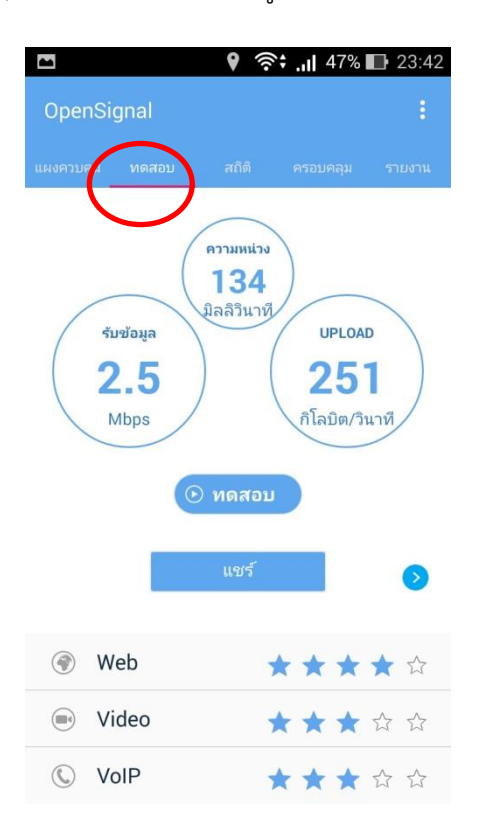

8. กรณีเลือกทดสอบ Application จะแสดงข้อมูลการทดสอบความเร็วของสัญญาณ

9. กรณีเลือก เมนูสถิติ ข้อมูลรายละเอียดของความแรงของสัญญาณ ตามวัน หรือเวลาที่เราได้เลือก

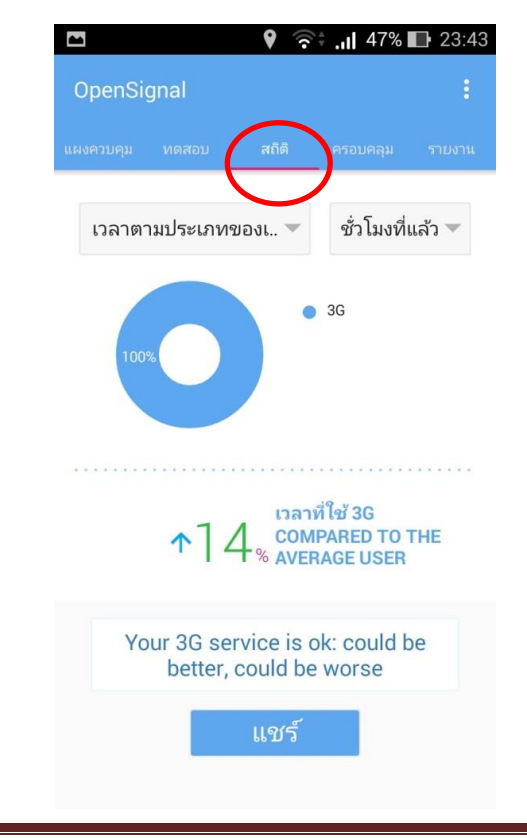

10. กรณีเลือกเมนู ครอบคลุม จะแสดงวิธีการใช้งาน และแผนที่จุดเครือข่าย พร้อมทั้งความแรง ้ สัญญาณเครือข่ายให้ผู้ใช้งานทราบ โดยจุดพื้นที่สีแดง คือ สัญญาณต่ำ และจุดที่มีพื้นที่สีเขียวคือ จุดที่มี สัญญาณสูง

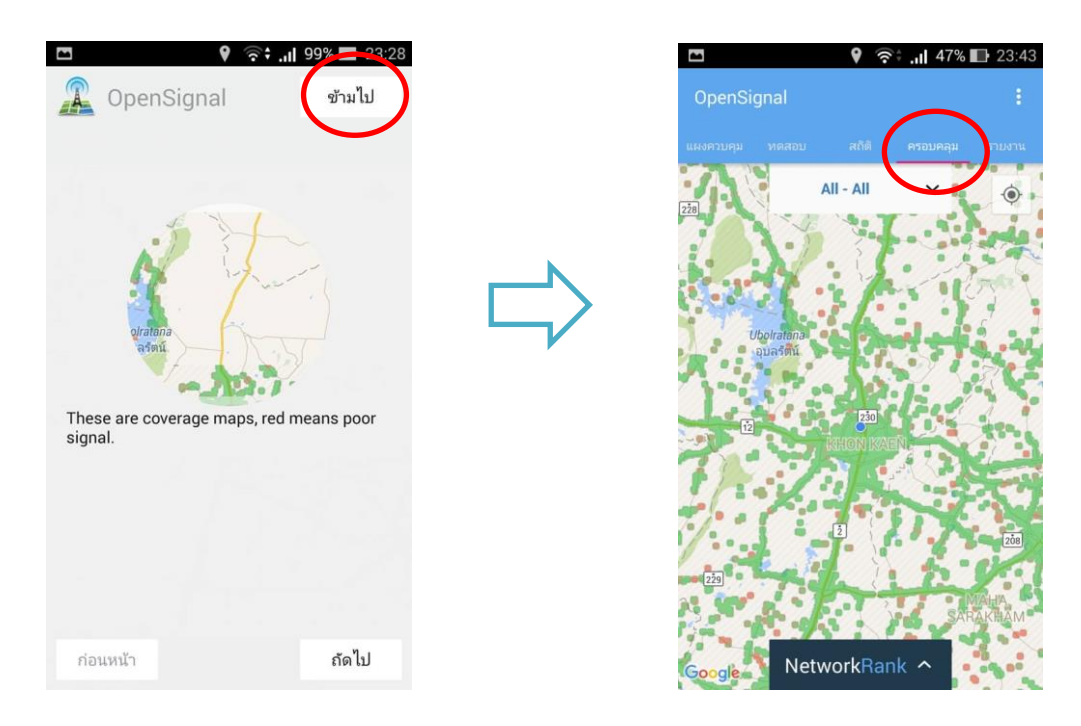

## ถ้าผู้ใช้งานต้องการทราบข้อมูลของพื้นที่สัญญาณโดยละเอียดสามารถกดที่

NetworkRank ^

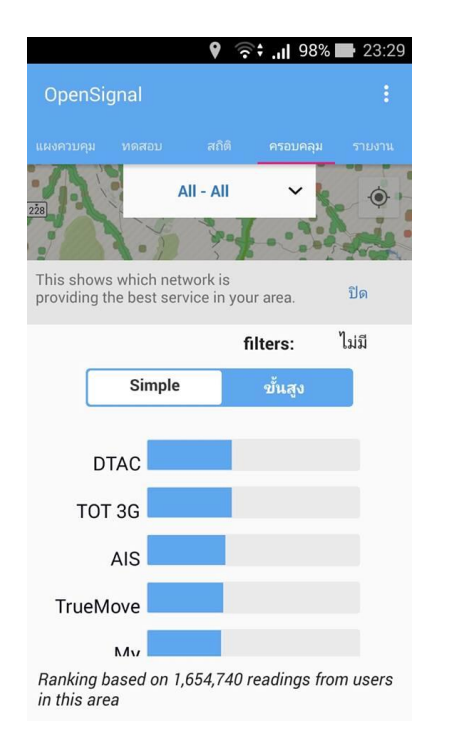

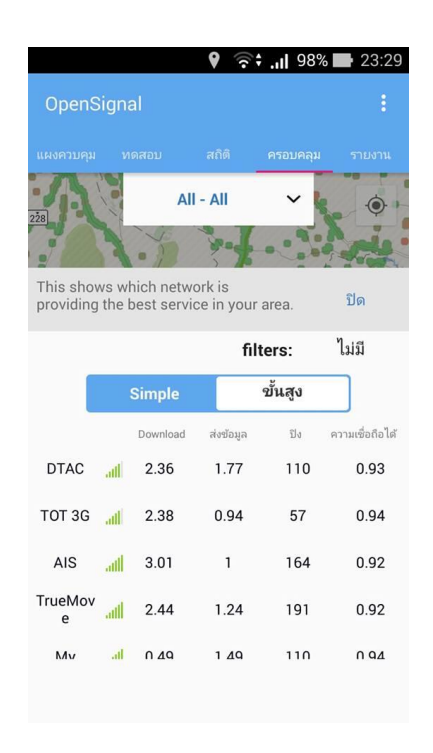

11. กรณีเลือกรายงาน จะแสดงหน้าจอ ดังภาพ

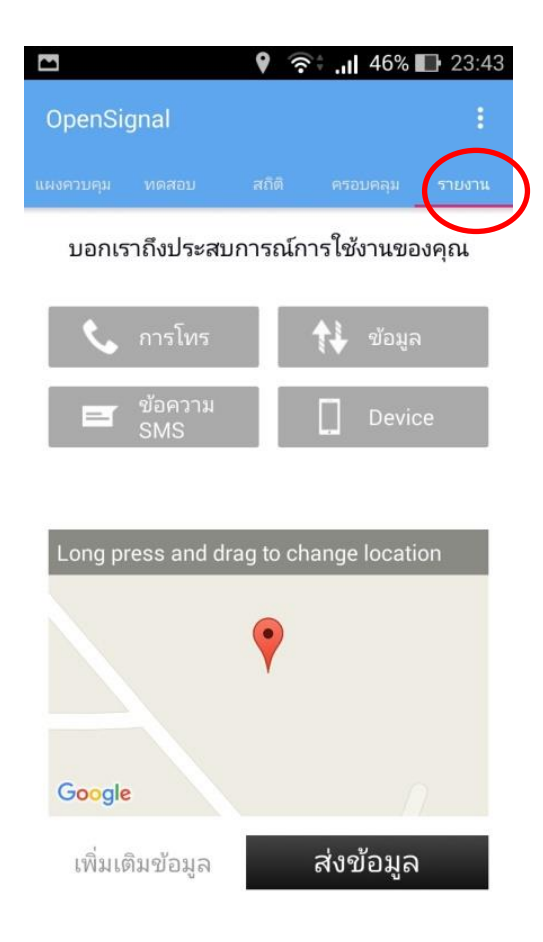